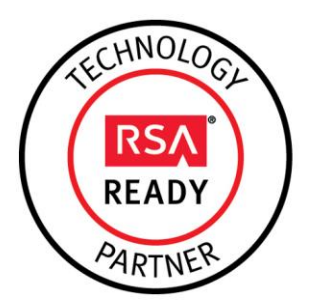

# **RSA Ready Implementation Guide for RSA Security Analytics**

Last Modified: October 2<sup>th</sup> 2015

### **Partner Information**

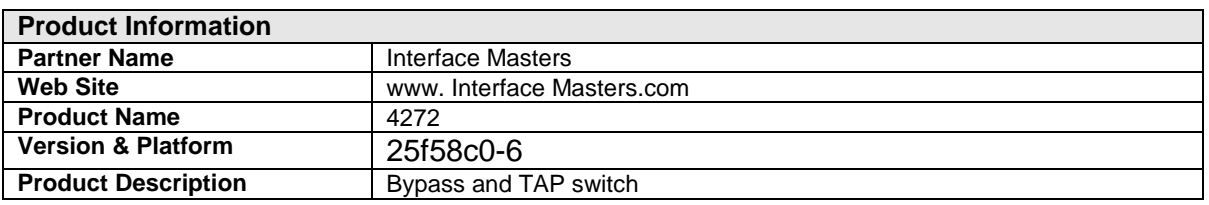

**Interface Masters** 

TECHNOLOGIES >

**Innovative Network Solutions** 

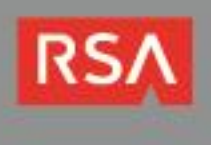

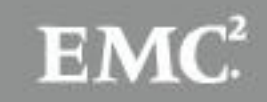

## **Solution Summary**

The Interface Masters Series delivers performance and intelligence as a Traffic Visibility Fabric™ node, with port density and speeds that scale to your needs from 1Gb to 100Gb. With an intuitive web-based and a powerful CLI, the Visibility Fabric is able to replicate, selectively forward network traffic to monitoring, management, and security tools such as RSA Security Analytics.

By combining Interface Masters with RSA Security Analytics, you empower network forensic and packet capture devices by providing customized data streams aggregated from multiple points on the production network. Advantages of such a solution include preventing data loss, collecting more relevant data per packet capture device, de-duplication for tool optimization and masking to address compliance

#### **Note: The 4272 only supports 1 gig or higher speed.**

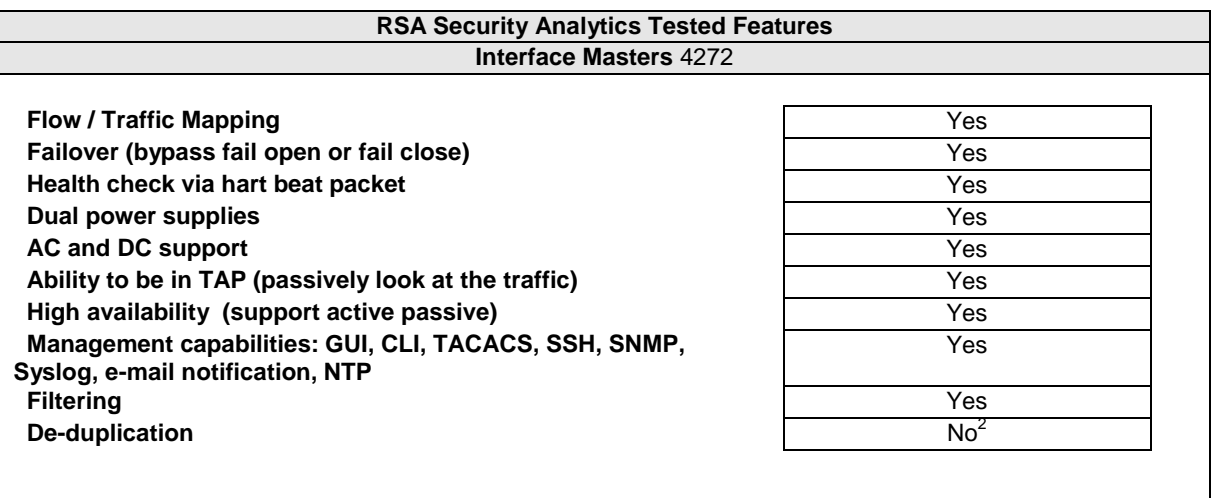

*2 De-duplication can be performed by using the a5002*

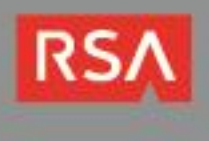

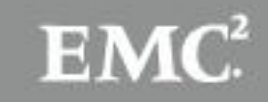

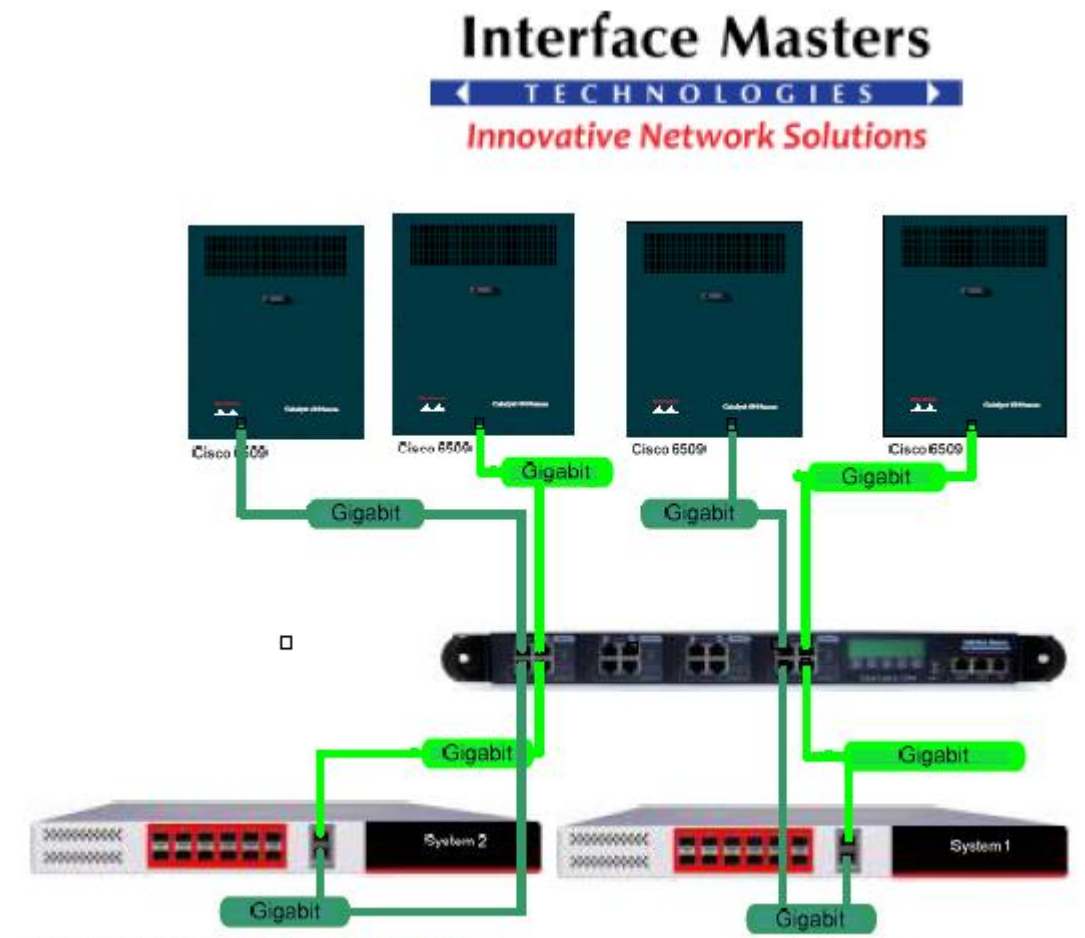

Figure 1 Connectivity example,

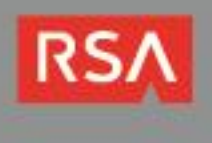

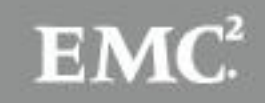

## **Partner Product Configuration**

#### *Before You Begin*

This section provides instructions for configuring the 4272 with RSA Security Analytics. This document is not intended to suggest optimum installations or configurations.

It is assumed that the reader has both working knowledge of all products involved, and the ability to perform the tasks outlined in this section. Administrators should have access to the product documentation for all products in order to install the required components.

All Interface Master components must be installed and working prior to the integration. Perform the necessary tests to confirm that this is true before proceeding.

> **Important: The configuration shown in this Implementation Guide is for example and testing purposes only. It is not intended to be the optimal setup for the device. It is recommended that customers make sure the Product is properly configured and secured before deploying to a production environment. For more information, please refer to the Product documentation or website.**

### *4272 Configuration*

The 4272 possesses active bypass functionality for seamless failover, TAP functionality for traffic monitoring, and extensive management capabilities. It is available with independent segments with various media combinations including copper, single-mode fiber, multi-mode fiber, multi-mode fiber to single-mode fiber conversion and copper to fiber conversion options. The intelligent bypass also enables plug-and-play connectivity, includes an auto heartbeat and requires no additional drivers to be installed on connected appliances. Below is a sample use case setup for the 4272.

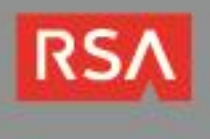

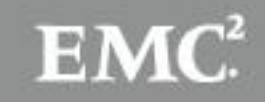

1. Log into the 4272 GUI user root, Password admin123

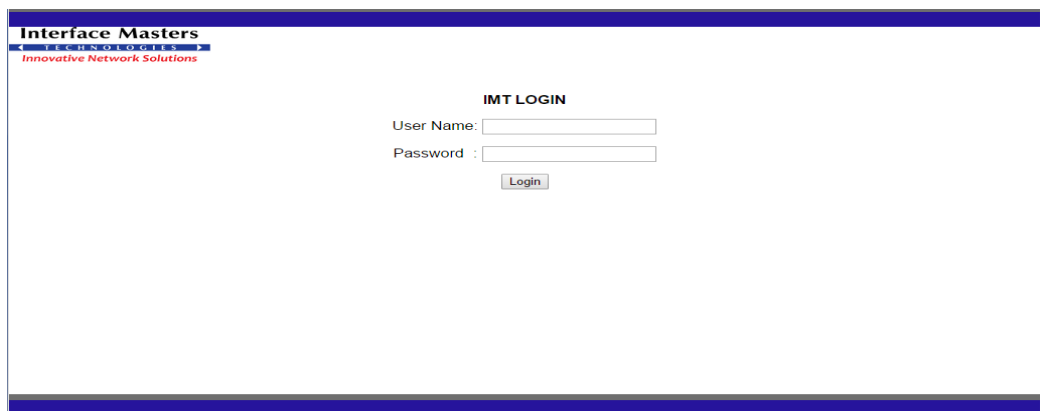

2. Click on a Configure Maps on the left and New Configuration Map to the right

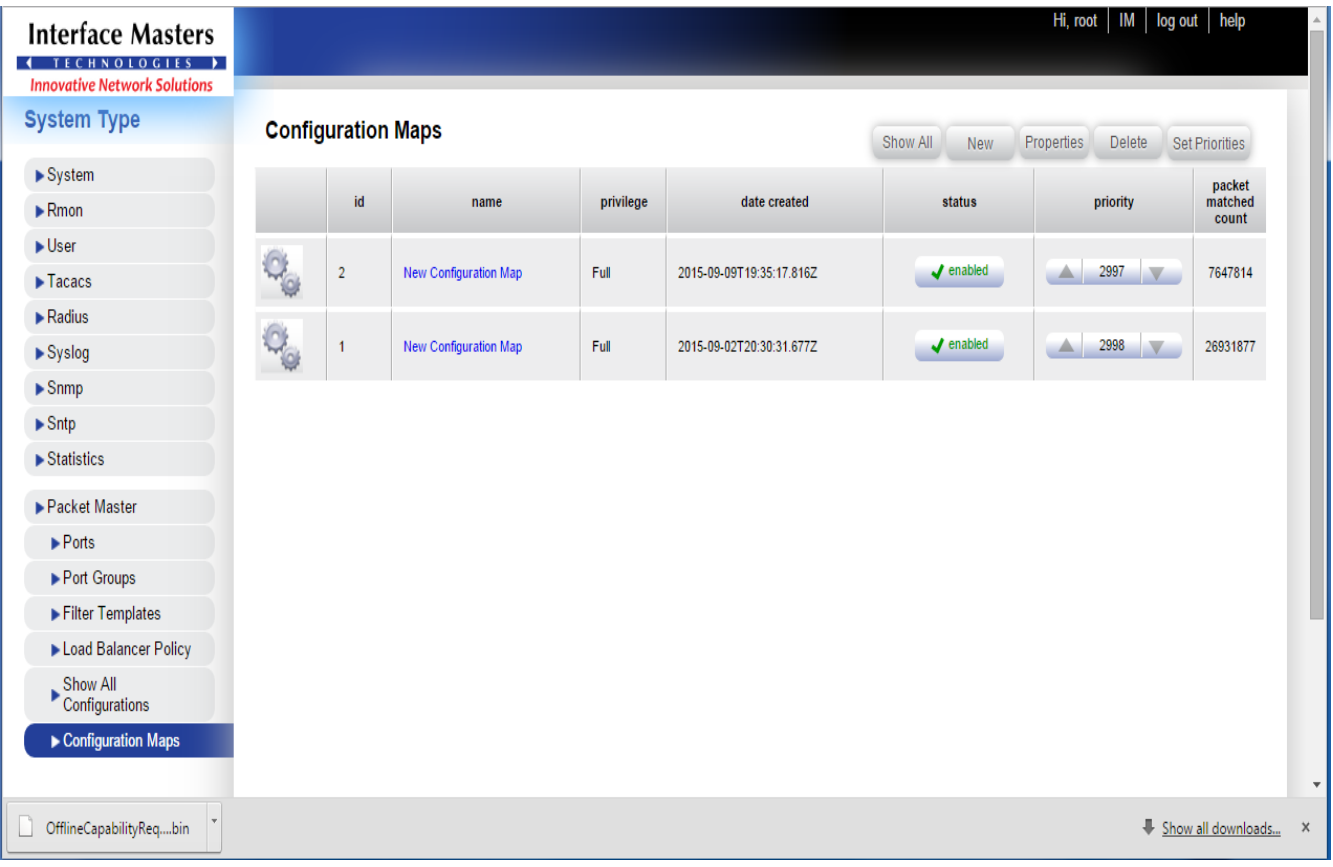

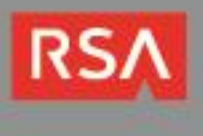

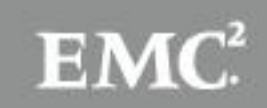

3. Click and drag the ports you want to configure for input, with filter and destination.

**Note: This is one directional so a second configuration needs to made for the other direction.**

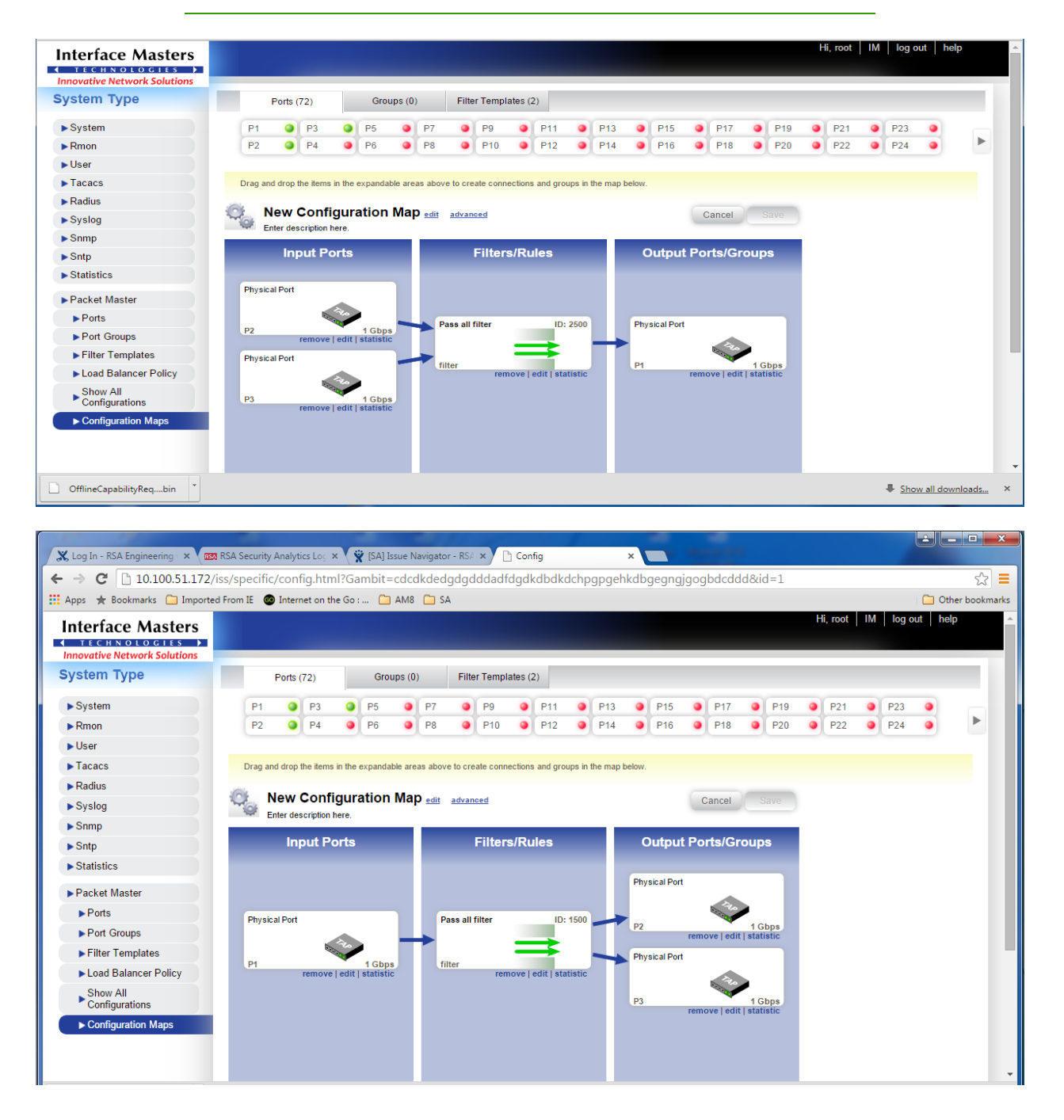

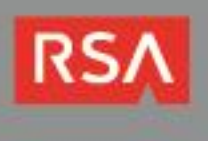

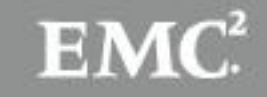

#### Filter setup

4. Click on edit to set filter names and settings

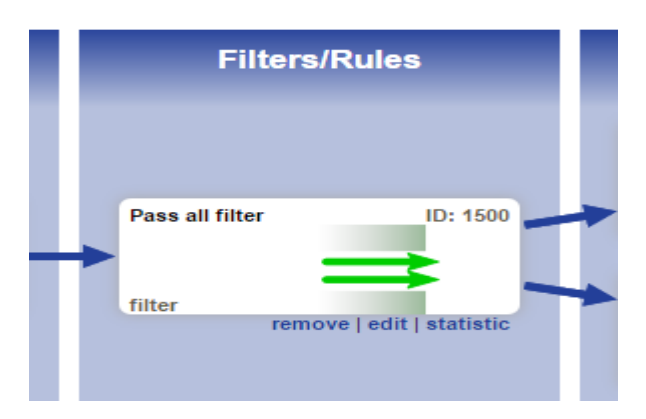

5. Go to general tab and choose a filter name

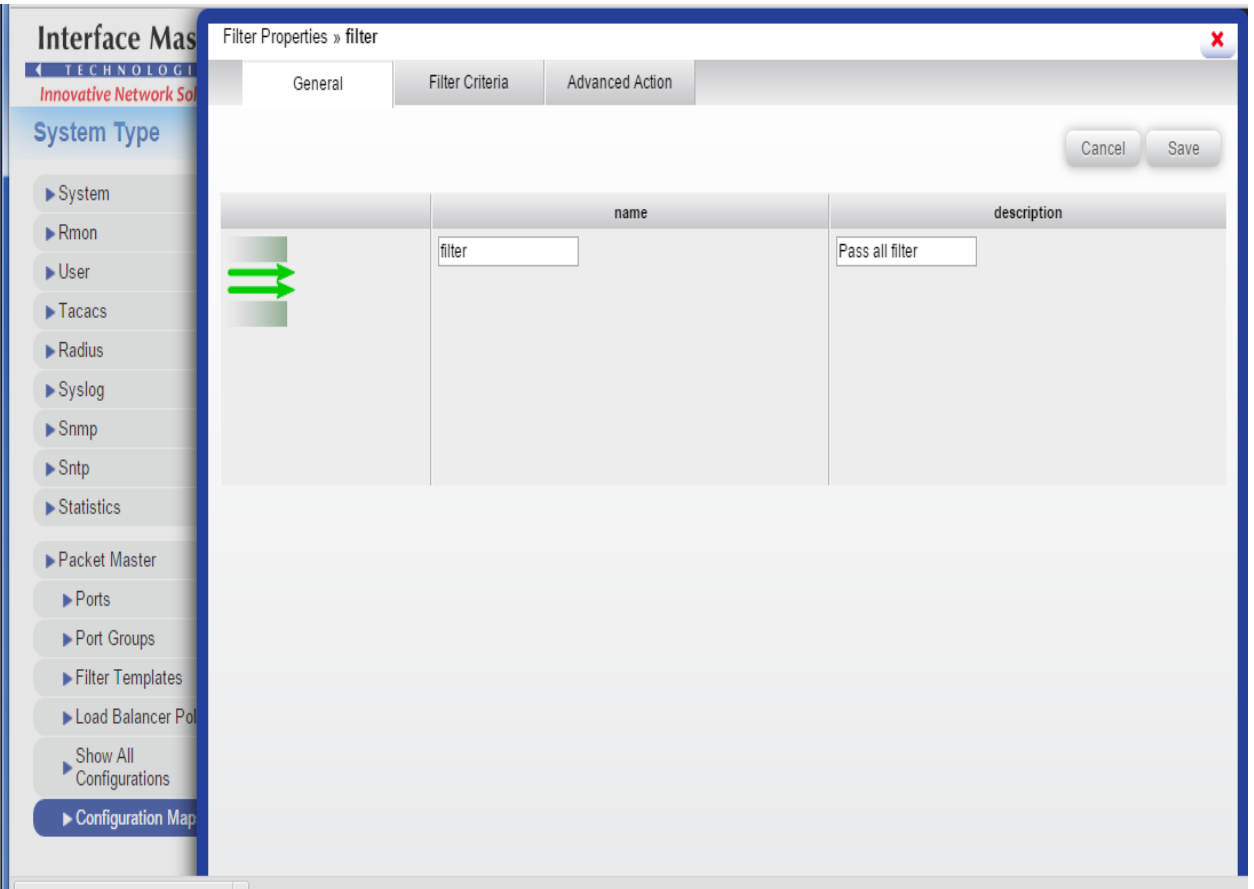

![](_page_6_Picture_6.jpeg)

![](_page_6_Picture_7.jpeg)

6. Click on filter tab and pick the desired functions

![](_page_7_Picture_36.jpeg)

7. Click on Advanced Actions tab and pick the desired functions

![](_page_7_Picture_37.jpeg)

![](_page_7_Picture_5.jpeg)

![](_page_7_Picture_6.jpeg)

# **Certification Checklist for RSA Security Analytics**

![](_page_8_Picture_103.jpeg)

Date Tested: October 2<sup>th</sup> 2015

![](_page_8_Picture_104.jpeg)

![](_page_8_Picture_4.jpeg)

![](_page_8_Picture_5.jpeg)